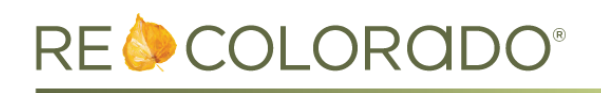

## **Matrix Updates**

### **Contingent Approval Conditions**

- On the Change to Under Contract form, the Contingent Approval Conditions have been updated to clarify which selections are specific to short sales. When either of these options are selected, Short Sale must be selected under Status Conditions.
	- o Short Sale Buyer/Seller have signed offers(s) waiting on lender approval
	- o Short Sale Buyer/Seller have unsigned offers(s) waiting on lender approval
- You'll receive a warning message if one of the Short Sale conditions has been selected and Short Sale is not also selected under Status Conditions.

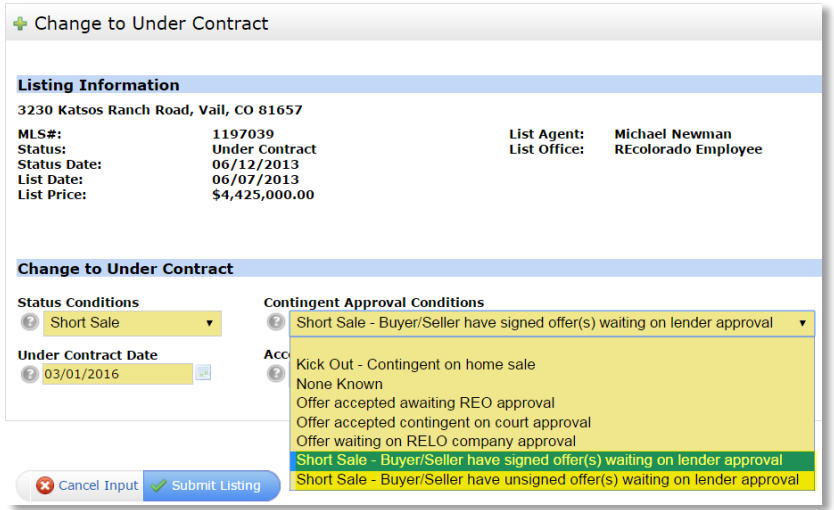

### **Tabular Stats**

- The Tabular Stats report provides quick access to a variety of statistics for your search results.
- From a search, click the **Stats** button in the button bar, and select **Tabular**.

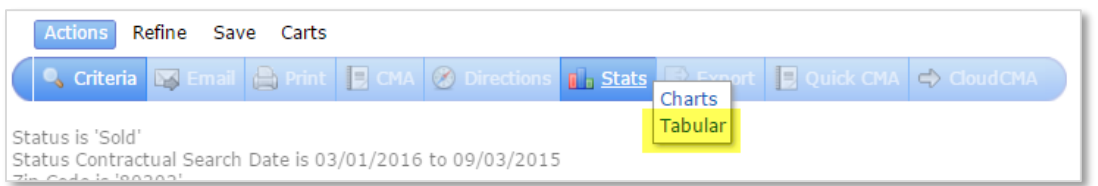

Median values are now available, in addition to the minimum, maximum, and average values.

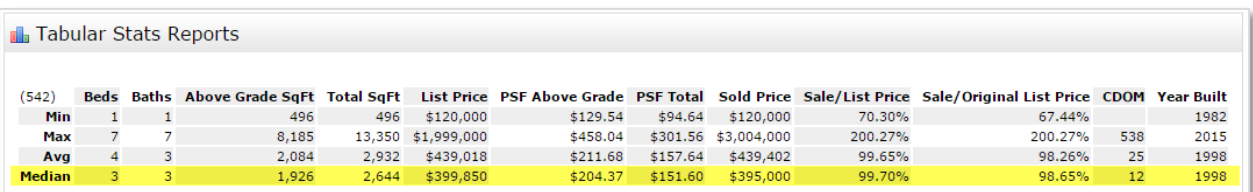

## **Rentals in Matrix IDX Frame**

• If you've purchased the [Matrix IDX Frame product,](http://marketplace.recolorado.com/IDX-Professional-Framed-Implementation_4?sc=9&category=1906) active status rental listings are now included in the IDX Map Search.

**Note**: Leased status rentals are not included in Matrix IDX Frame.

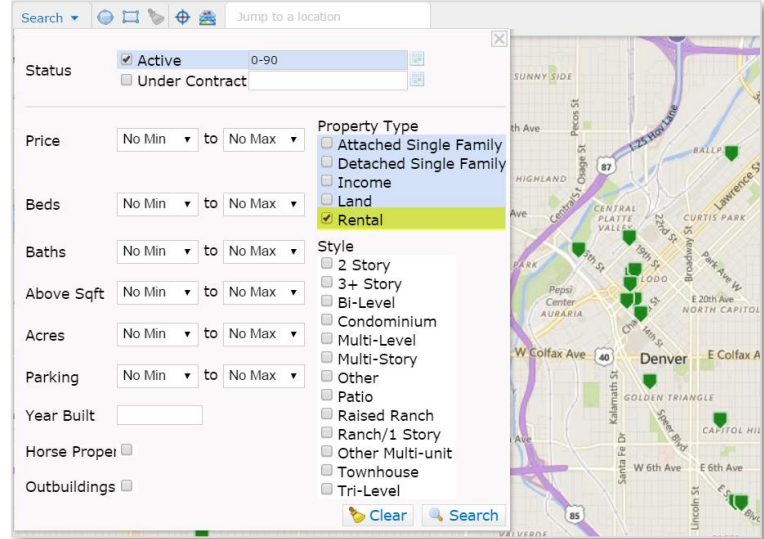

# **Electronic CE Credits**

REcolorado has enhanced our method of issuing and tracking CE Credit, allowing us to provide you with electronic CE Credit forms and an online archive of previously-received CE Credit.

This new process eliminates the need for paper forms, and means that you will always be able access your CE Credit through REcolorado Marketplace.

## **CE Credit Notification**

 After you have attended a CE Credit-eligible class and CE Credit has been issued by the REcolorado Training team, you will receive an email with a link to the certificate.

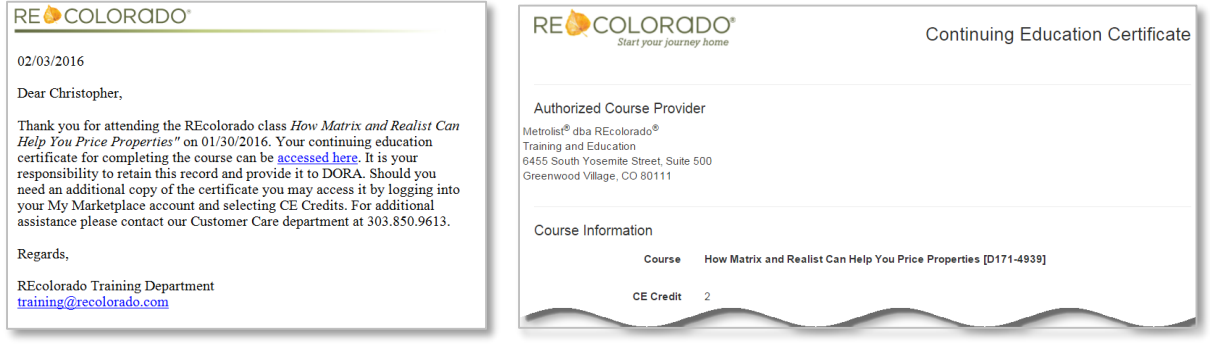

 Because you don't need a login to view the link, this email can be forwarded to DORA or other organizations to provide proof of CE Credit.

# **Viewing CE Credits & Class Attendance in Marketplace**

You'll also be able to access CE Credit and past class attendance in REcolorado Marketplace.

- 1. Go to REcolorado.com and login using the **Professionals Login**.
- 2. From the REcolorado Marketplace portlet, click the **CE Credit** button.

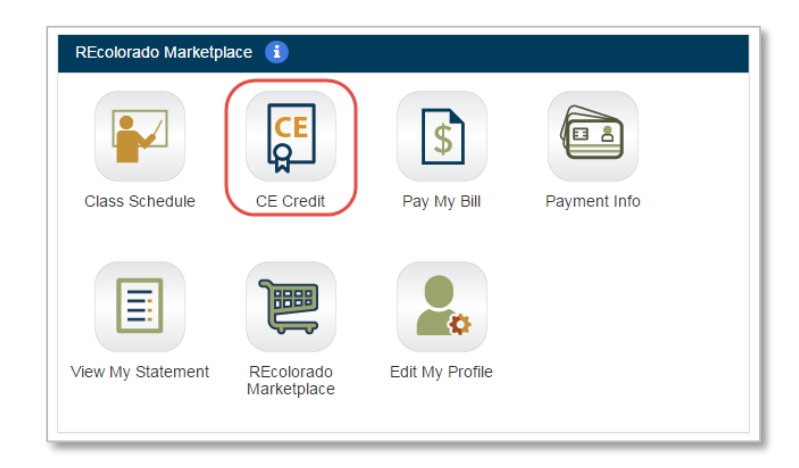

3. Login to Marketplace, and you will be taken directly to the CE Credit page where you can see REcolorado classes for which you have earned CE Credit, in addition to classes you attended but did not earn credit.

**Note**: REcolorado class history for 2015 and 2016 is currently available. Class history for previous years will be available in the future.

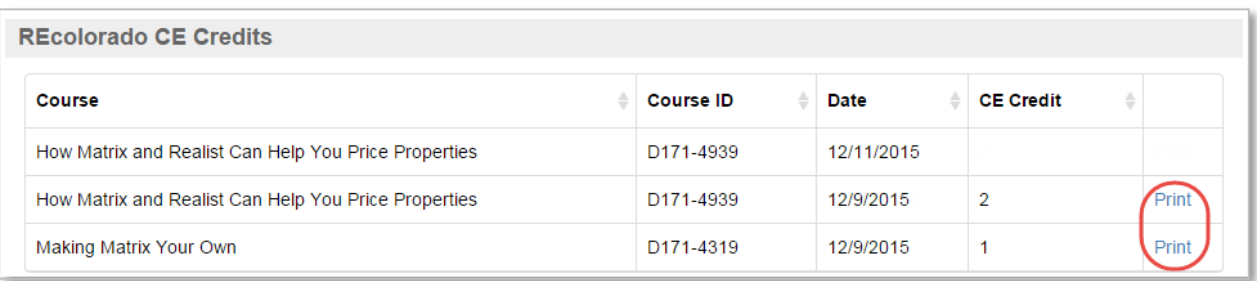

- 4. Click **Print** to access the CE Credit certificate for that class. The **Print** option is not available for non-CE Credit classes.
- 5. From the CE Credit certificate, you can either print the certificate, or email a link to the certificate. The emailed link takes you directly to the CE Credit certificate without having to log in, allowing you to send proof of the CE Credit to DORA.

# **Product Enhancement Notes** <sup>4</sup> **March 9, 2016 Release**

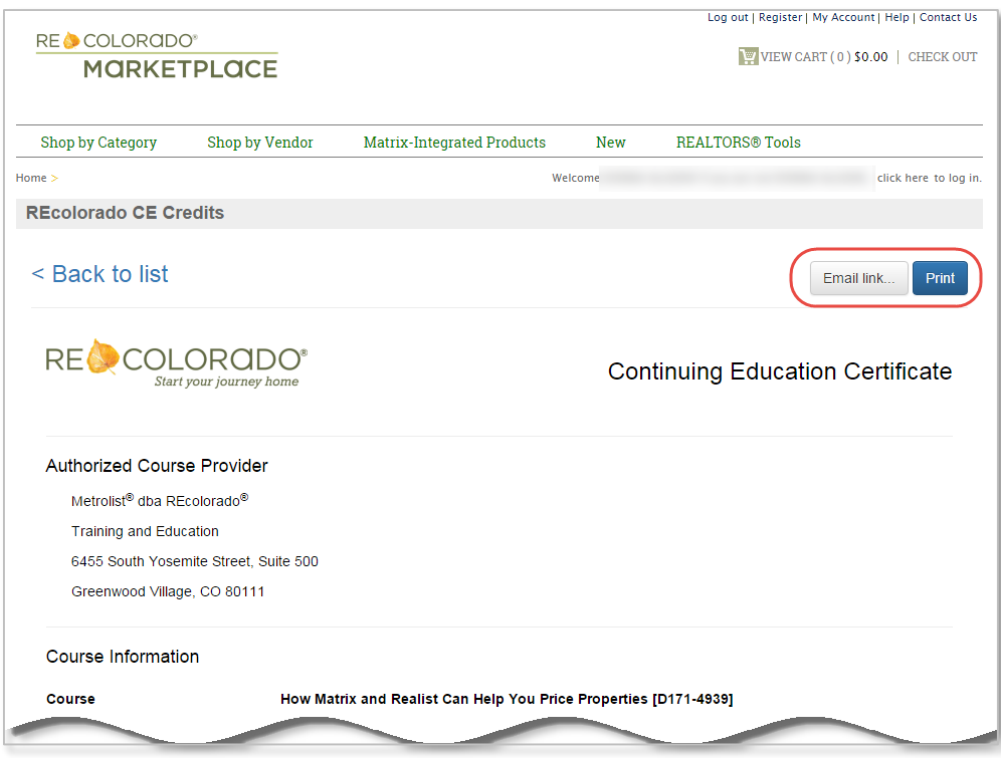

6. If you're already logged in to your Marketplace account, you also can access CE Credit from My Account.

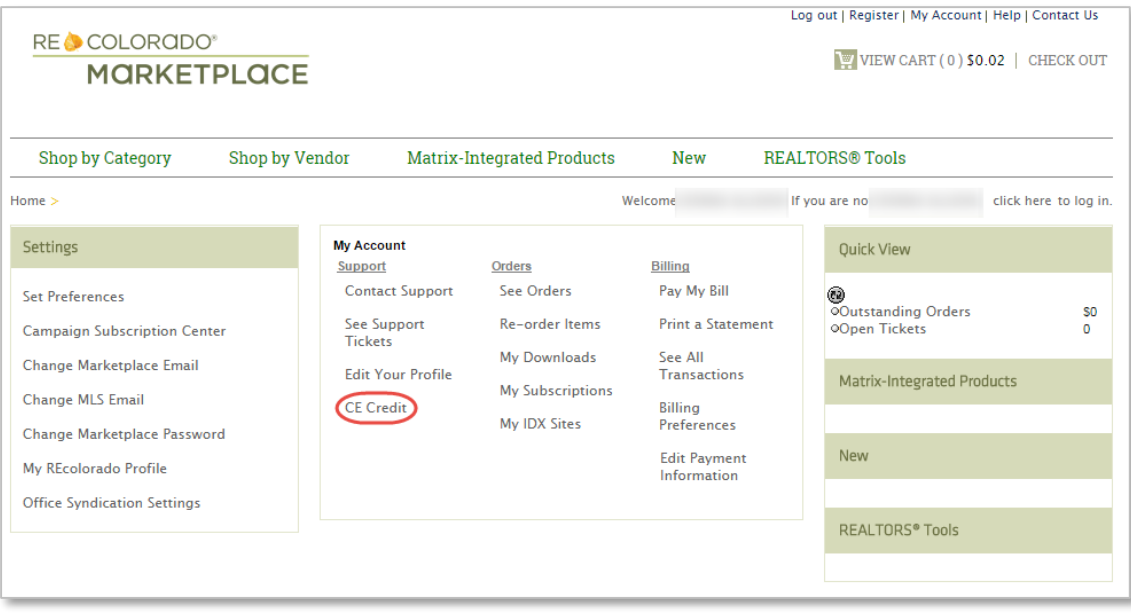

# **REcolorado.com Updates**

- **Consumer Blog –** REcolorado has just launched a Consumer Blog! You can access the new blog under the Resources menu on the REcolorado.com homepage. The direct link is: [cohomeblog.recolorado.com.](file://///oper24.mls.corp/storagemain/Product%20Management/Release%20Notes/2016-03-09/cohomeblog.recolorado.com)
- **REcolorado Agent Admin Page** A new page has been added to help provide more clarity around what can be done in REcolorado.com Agent Admin. This page is accessible from the REcolorado.com Agent Admin button on the CONNECT dashboard. The direct link is: [http://www.recolorado.com/pages/for-professionals/agent-admin.](http://www.recolorado.com/pages/for-professionals/agent-admin)

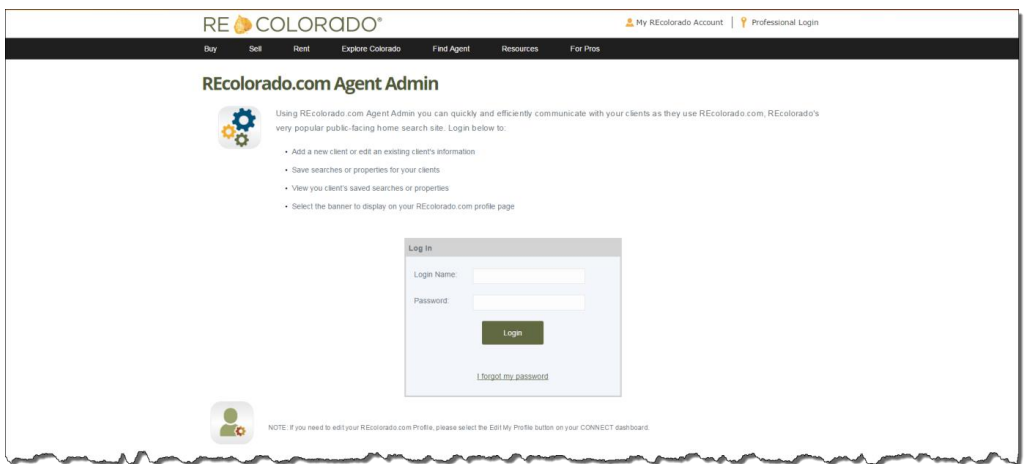

## **New Map & Map Controls**

RED has released a new map and map controls on REcolorado.com. The new map is fully mobile responsive. Please see the key highlights below:

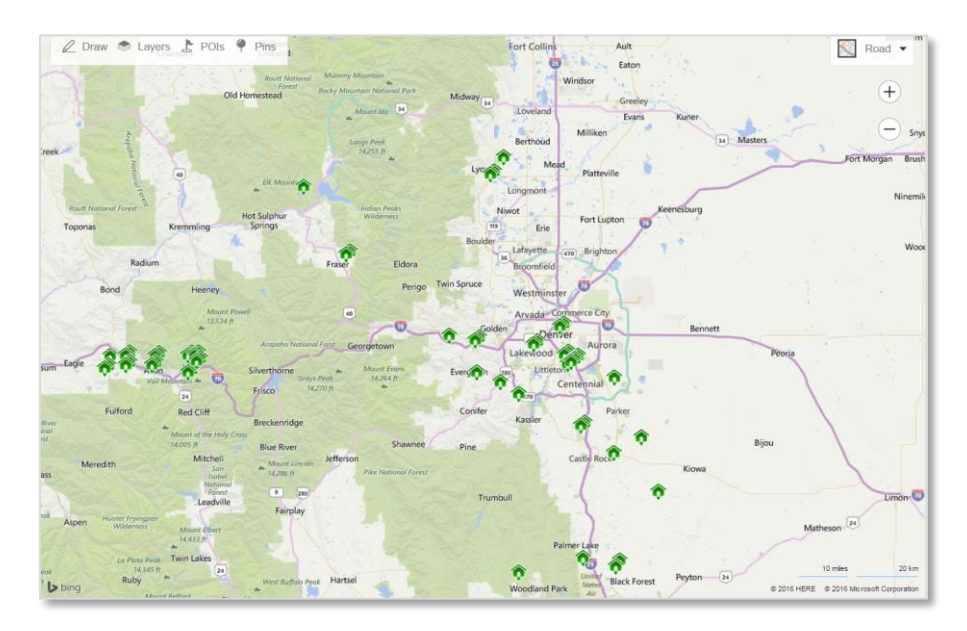

### **Improved Draw Tools & Naming Shapes**

In addition to a radius and rectangle shape tool, a free form draw tool has been added. Users have the ability to name their shapes prior to drawing them. Naming shapes is an optional step in the process and a default name is provided.

The draw radius tool will now inform users of the distance of the radius during its creation. Several new options are available as well for drawing out a radius to further streamline the process if you choose to have one automatically drawn for them.

#### **Improved Deleting Shapes Workflow**

Instead of clicking or tapping on the boundary of a shape, clicking anywhere on a shape will activate it. When activated, the shape's color will change and a **Remove** button will appear on the upper right of the shape. Clicking on this button will remove the shape.

## **Improved Layers Menu**

You can now switch your map view from this layer and a **Clear All** link has been included to quickly disable all boundaries and their respective labels.

### **Improved Pins Menu**

The PINS menu has been updated to include icons of each corresponding pins on the map. This functions as a legend, telling you what each pin represents. There are improvements planned to further make the legend dynamic on every pin shown on the map, so stay tuned for more improvements!

## **Added Show / Hide Labels in Aerial or Bird's Eye View**

A new feature allows you to show or hide street name labels on the map if you are in Aerial or Bird's Eye View has been added.